#### 入力参考用紙(新規登録):建設工事

この資料は新規申請の方が電子申請を行う際に、入力項目のチェック等のためにお使いいただくものです。

#### 作業手順

- 1.入力参考用紙(新規登録)を印刷します。
- 2. 印刷した入力参考用紙(新規登録)に、登録内容を記載します。
- 3.記入済資料を基に、新規申請入力画面から入力します。

#### ※この資料はあくまでも入力の際の参考資料です。実際の申請用紙として利用できません。

- 項番右の"○"は必須項目を表しています。
- [ ]は項目の最大文字数です。この値を超えないように記入してください。
- 旧字での記入は行わないでください。旧字を含めコンピュータで扱えない文字(外字、特殊文字など) が含まれている場合、扱える文字に変更させていただきます。

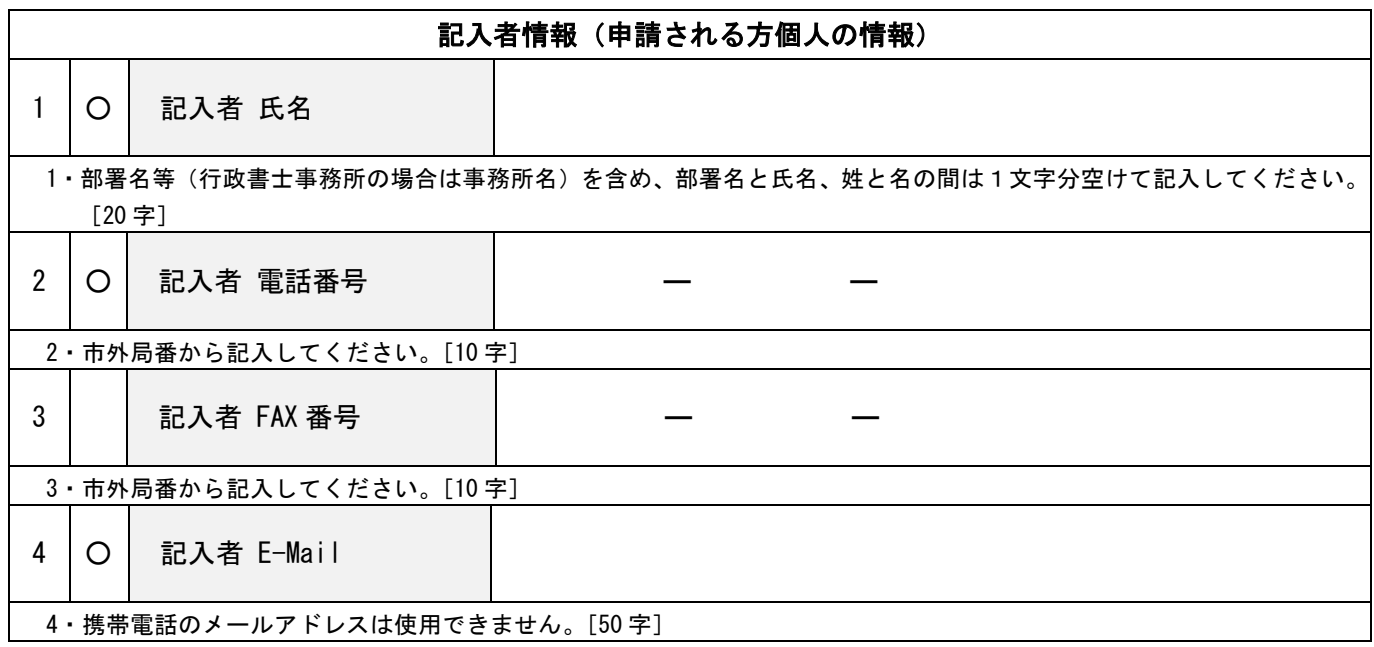

■ 「 ]は項目の最大文字数です。この値を超えないように記入してください。

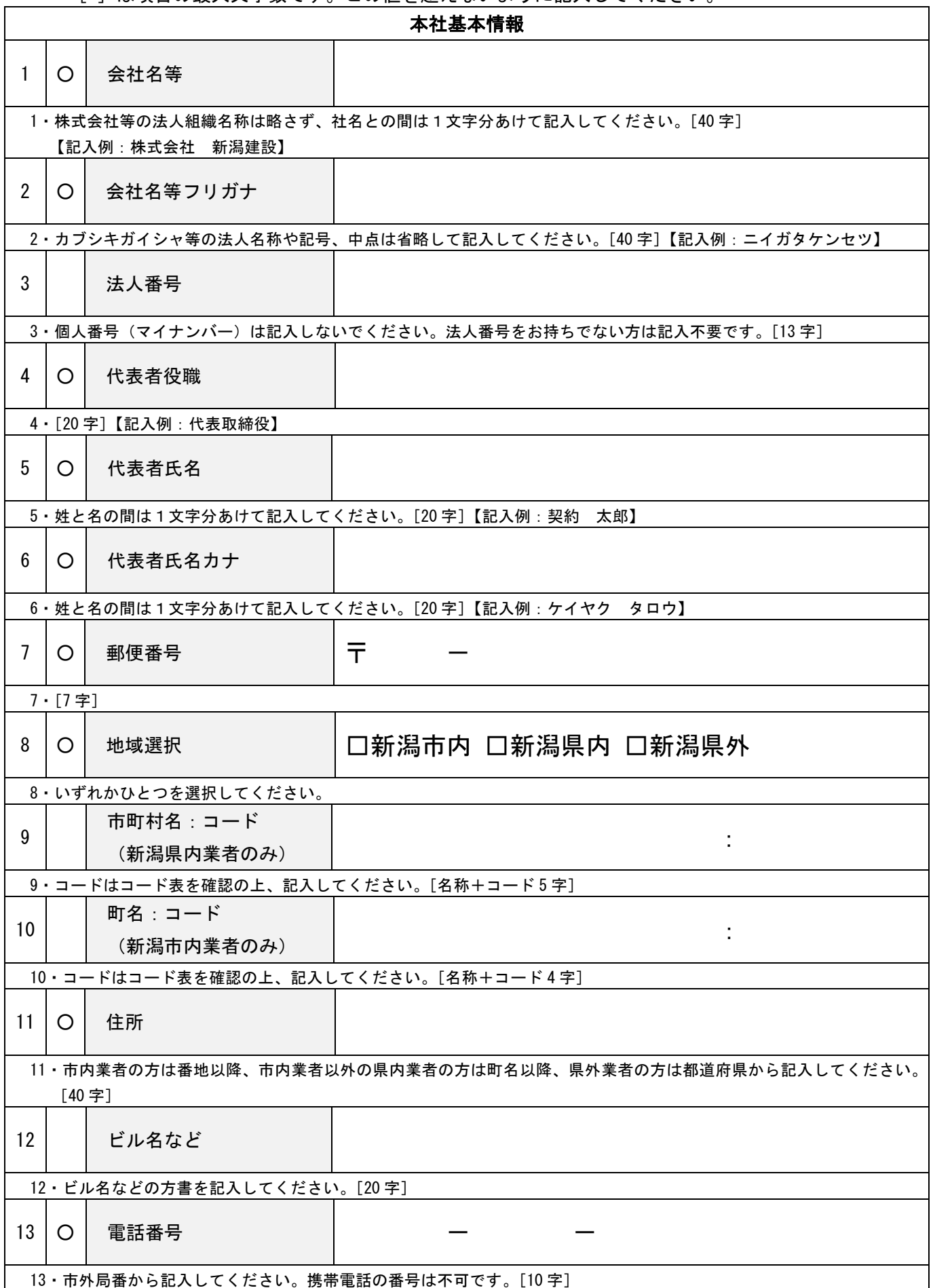

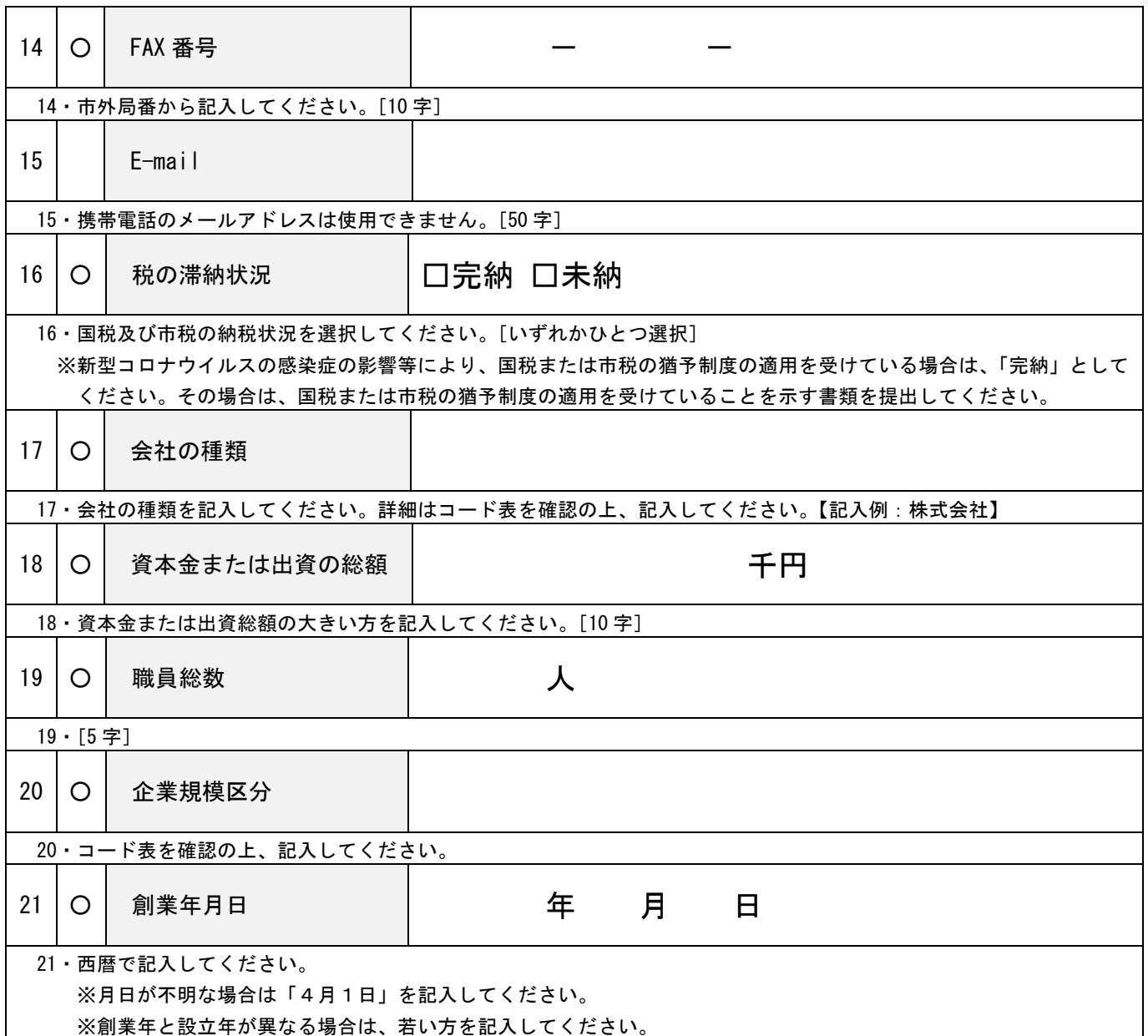

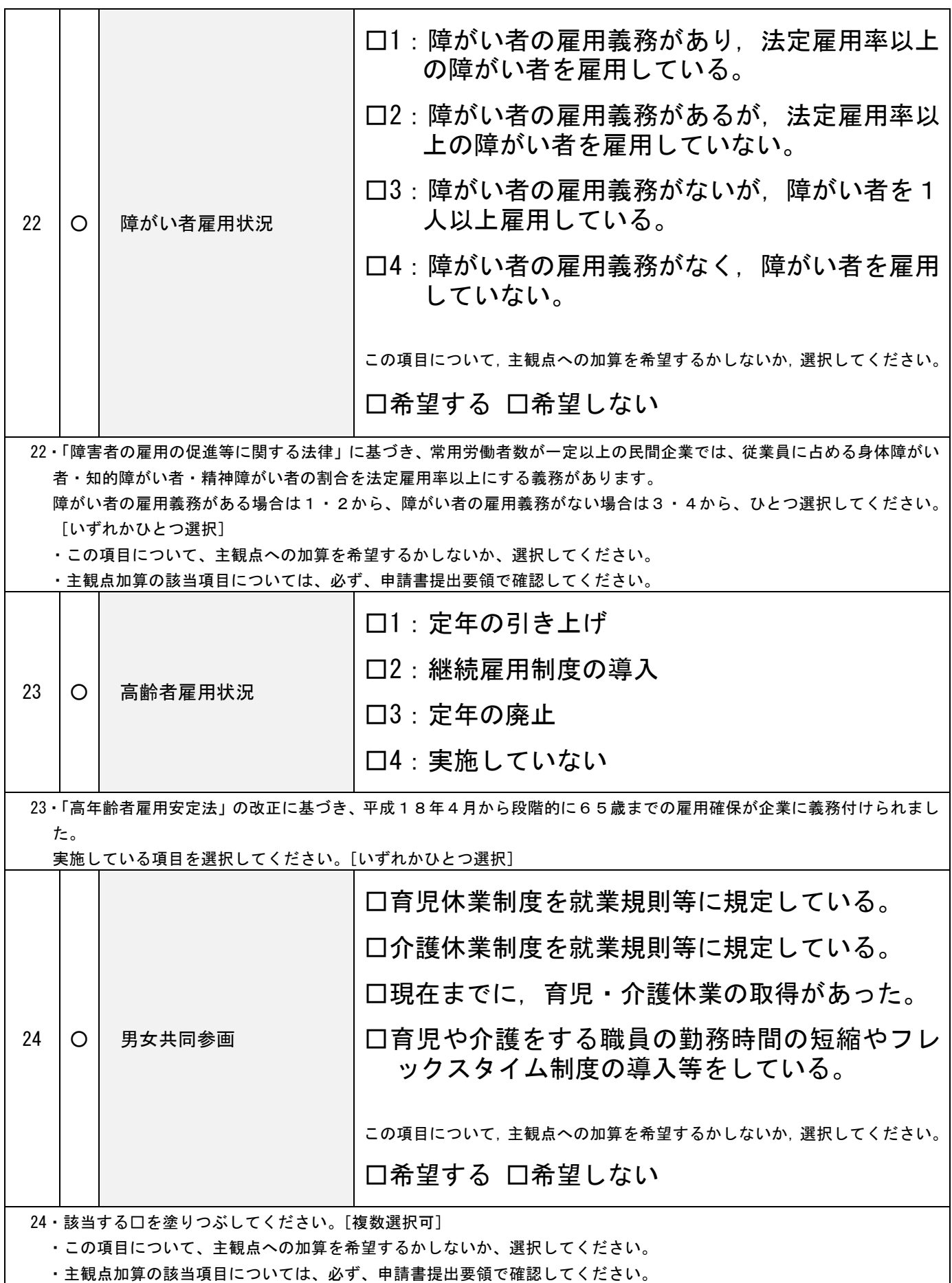

![](_page_4_Picture_159.jpeg)

## [委任先情報について]

# ■ 契約を本社で行う場合は、委任先情報にも本社情報と同じ内容を記入してください

![](_page_5_Picture_222.jpeg)

![](_page_6_Picture_100.jpeg)

## [工(業)種情報について]

- 最大5つの工(業)種を登録することができます。
- 複数工(業)種を申請する場合はコピーしてご使用ください。

![](_page_7_Picture_214.jpeg)

![](_page_8_Picture_45.jpeg)

[営業所情報について]

- 最大 10 箇所の営業所を登録することができます。
- 本社、委任先で登録した内容を重複して登録する必要はありません。
- 複数営業所を申請する場合はコピーしてご使用ください。

![](_page_9_Picture_208.jpeg)